Energiebeheer Gebruikershandleiding © Copyright 2008 Hewlett-Packard Development Company, L.P.

Windows is een in de Verenigde Staten gedeponeerd handelsmerk van Microsoft Corporation.

De informatie in deze documentatie kan zonder kennisgeving worden gewijzigd. De enige garanties voor HP producten en diensten staan vermeld in de expliciete garantievoorwaarden bij de betreffende producten en diensten. Aan de informatie in deze handleiding kunnen geen aanvullende rechten worden ontleend. HP aanvaardt geen aansprakelijkheid voor technische fouten, drukfouten of weglatingen in deze publicatie.

Tweede editie, juli 2008

Artikelnummer van document: 490902-332

#### **Kennisgeving over het product**

In deze handleiding worden de voorzieningen beschreven die op de meeste modellen beschikbaar zijn. Mogelijk zijn niet alle voorzieningen op uw computer beschikbaar.

# **Inhoudsopgave**

#### **[1 Locatie van voedingsknoppen en voedingslampjes](#page-4-0)**

#### **[2 Computer afsluiten](#page-6-0)**

#### **[3 Opties voor energiebeheer instellen](#page-7-0)**

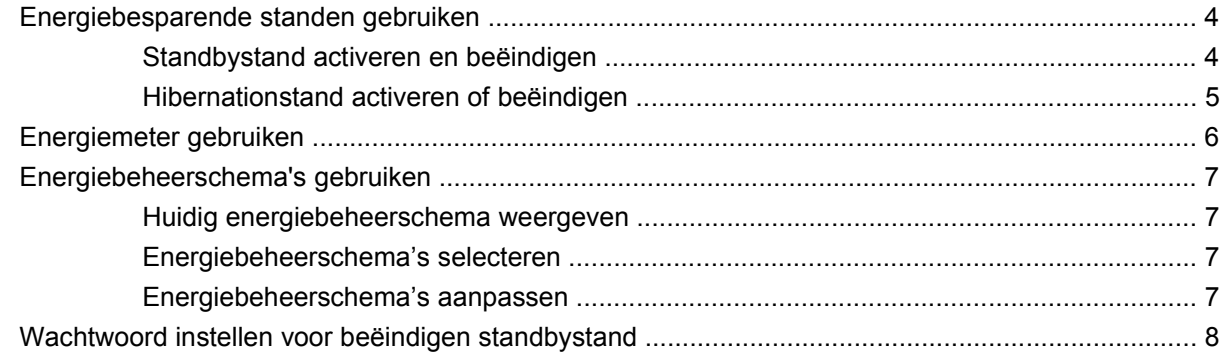

#### **[4 Accuvoeding gebruiken](#page-12-0)**

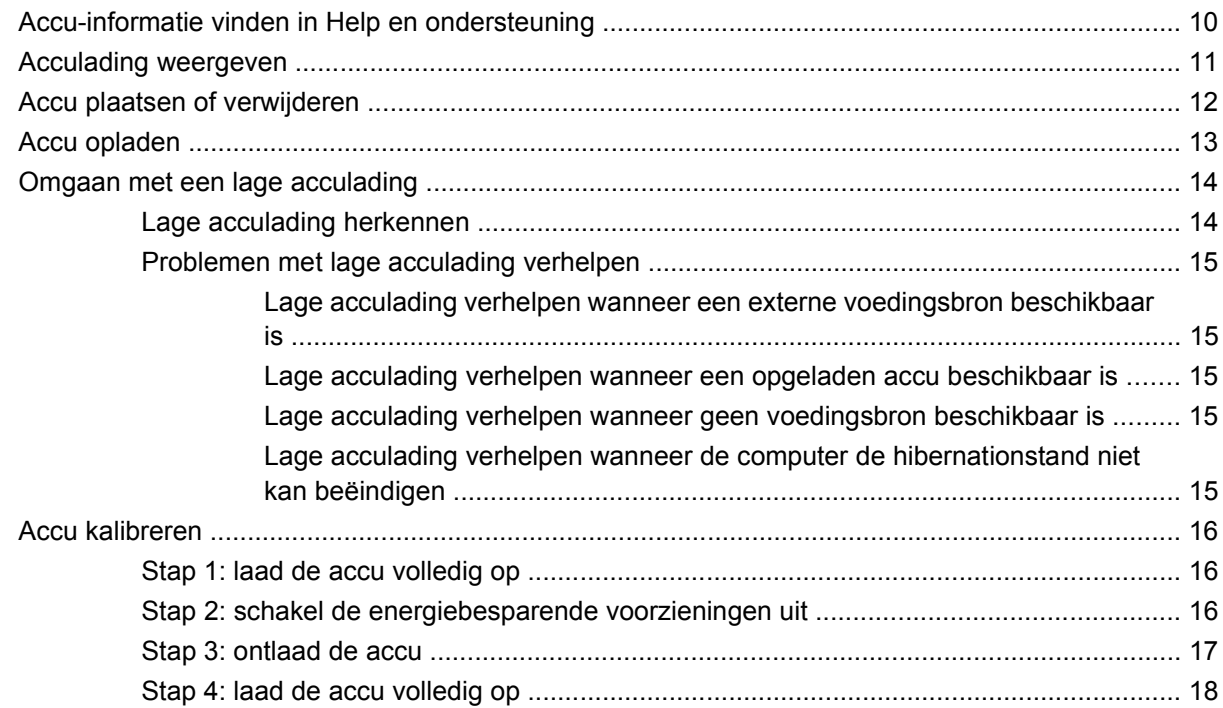

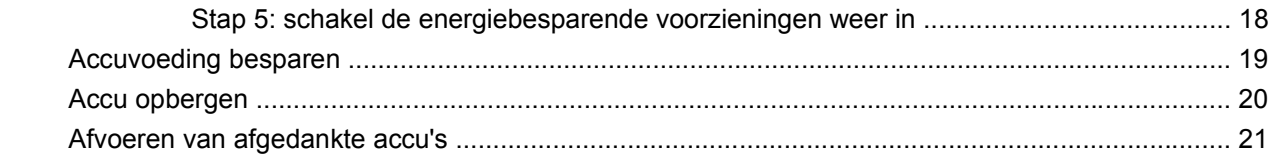

#### 5 Externe netvoeding gebruiken

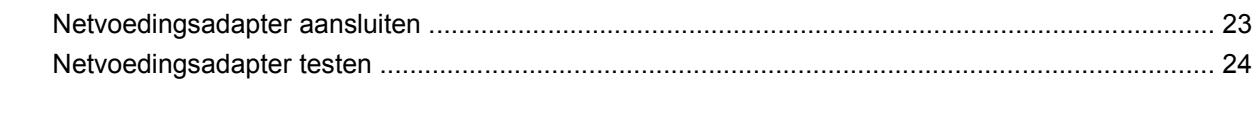

# <span id="page-4-0"></span>**1 Locatie van voedingsknoppen en voedingslampjes**

De volgende afbeelding en tabel geven informatie over de locatie en werking van voedingsknoppen en voedingslampjes.

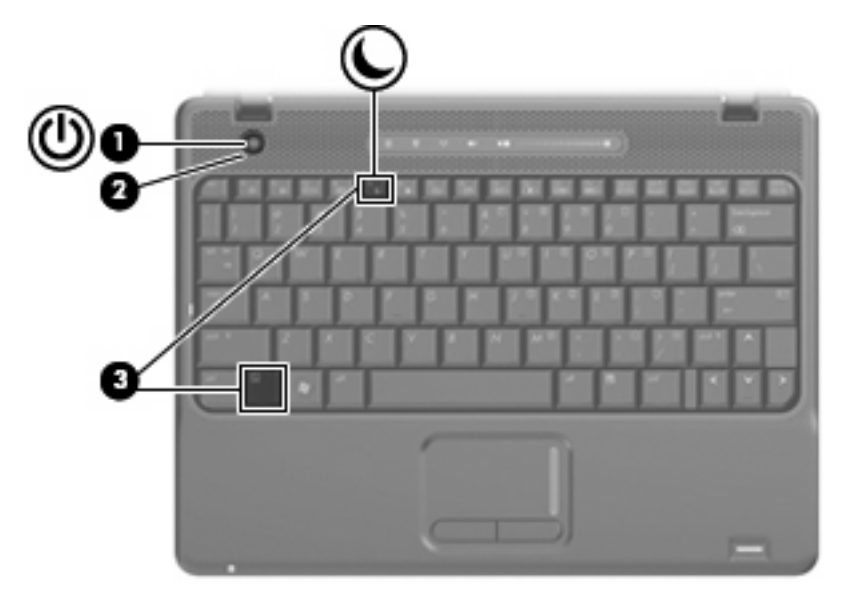

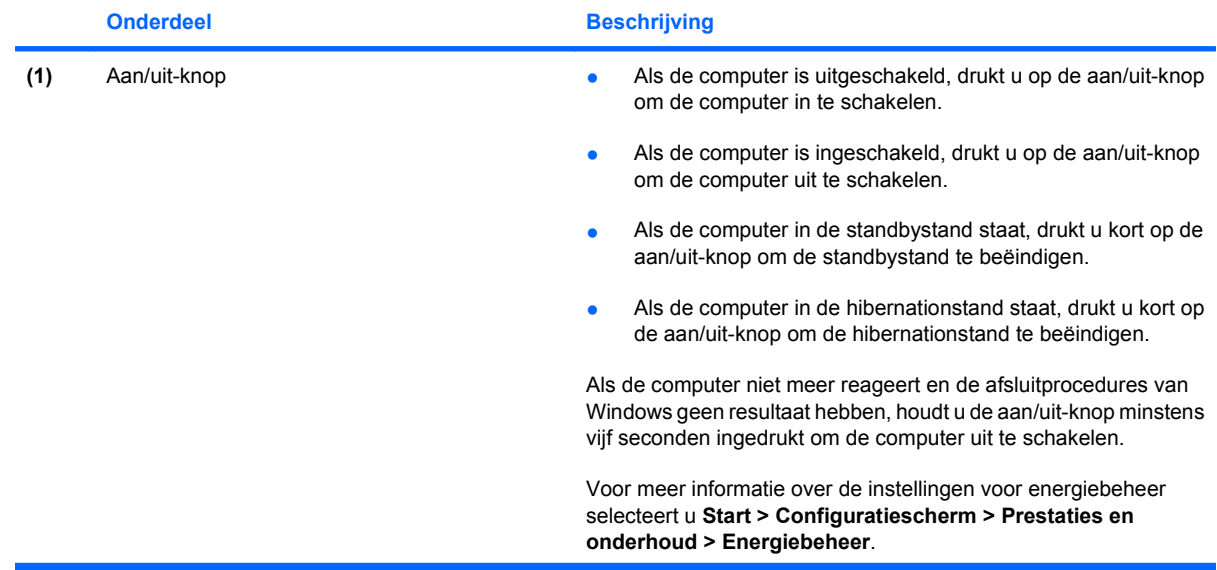

<span id="page-5-0"></span>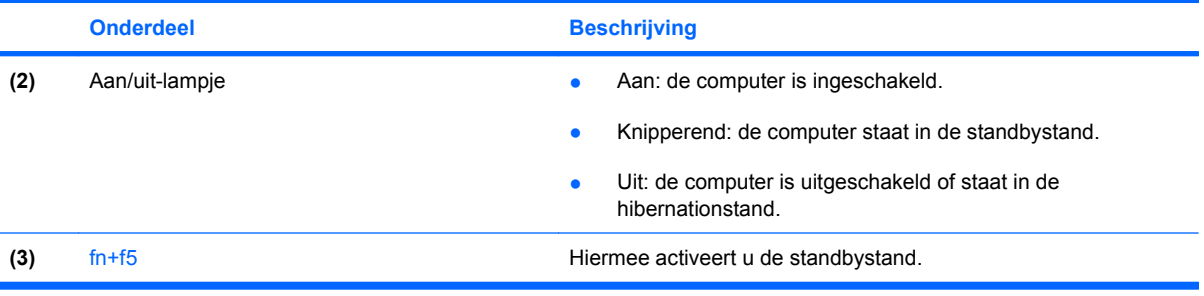

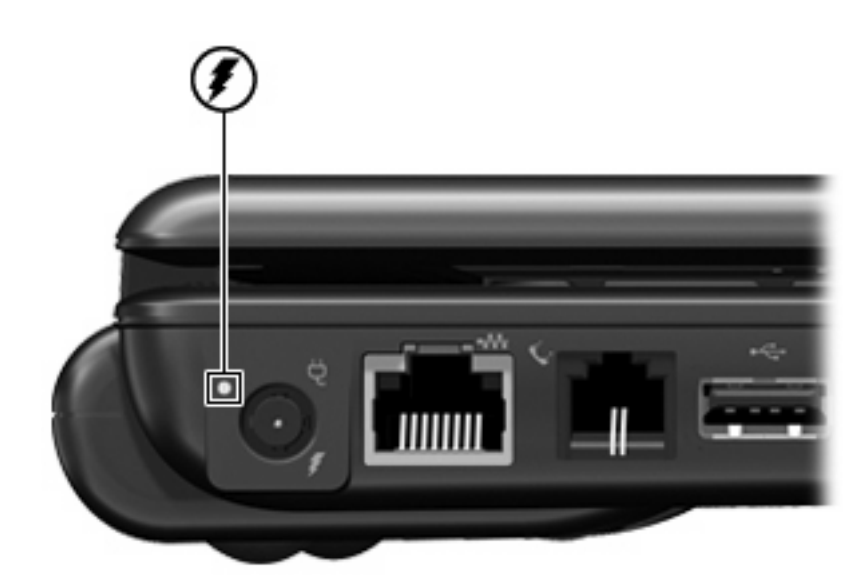

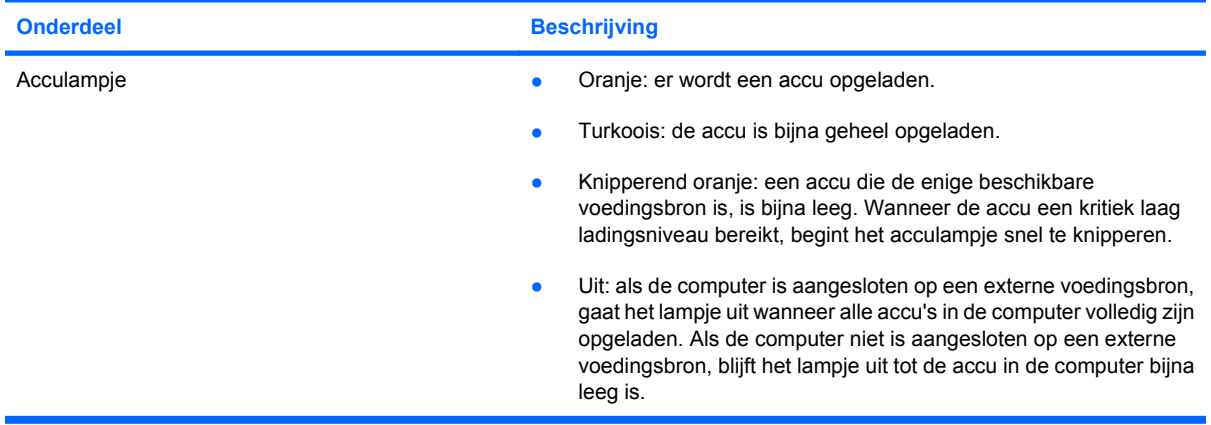

# <span id="page-6-0"></span>**2 Computer afsluiten**

#### **VOORZICHTIG:** Wanneer u de computer uitschakelt, gaat alle informatie verloren die u niet heeft opgeslagen.

Met de opdracht Afsluiten sluit u alle geopende programma's, waaronder het besturingssysteem, en worden vervolgens het beeldscherm en de computer uitgeschakeld.

Sluit de computer af in de volgende gevallen:

- Als u de accu wilt vervangen of toegang wilt tot onderdelen in de computer.
- Als u externe hardware aansluit die niet op een USB-poort kan worden aangesloten
- Als u de computer langere tijd niet gebruikt en loskoppelt van de externe voedingsbron.

U schakelt als volgt de computer uit:

- **The OPMERKING:** Als de computer in de standbystand of de hibernationstand staat, moet u eerst de standbystand of de hibernationstand beëindigen voordat u de computer kunt afsluiten.
	- **1.** Sla uw werk op en sluit alle geopende applicaties.
	- **2.** Selecteer **Start > Uitschakelen > Uitschakelen**.
	- **FormERKING:** Als u bij een netwerkdomein bent geregistreerd, heet de knop waarop u klikt Afsluiten in plaats van Uitschakelen.

Als de computer niet reageert en het niet mogelijk is de hierboven genoemde afsluitprocedures te gebruiken, probeert u de volgende noodprocedures in de volgorde waarin ze hier staan vermeld:

- Druk op de aan/uit-knop en houd deze minimaal vijf seconden ingedrukt.
- Koppel de externe voedingsbron los en verwijder de accu uit de computer.

# <span id="page-7-0"></span>**3 Opties voor energiebeheer instellen**

### **Energiebesparende standen gebruiken**

Standaard zijn twee energiebesparende voorzieningen ingeschakeld: de standbyvoorziening en de hibernationvoorziening.

Wanneer de standbystand wordt geactiveerd, knipperen de aan/uit-lampjes en wordt het scherm leeggemaakt. Uw werk wordt in het geheugen opgeslagen. Het beëindigen van de standbystand gaat sneller dan het beëindigen van de hibernationstand. Als de computer lang in de standbystand staat, of als de acculading een kritiek laag niveau bereikt terwijl de computer in de standbystand staat, wordt de hibernationstand geactiveerd.

Wanneer de hibernationstand wordt geactiveerd, wordt uw werk opgeslagen in een hibernationbestand op de vaste schijf en wordt de computer afgesloten.

- △ VOORZICHTIG: Activeer de standbystand of de hibernationstand niet terwijl er wordt gelezen van of geschreven naar een schijf of een externemediakaart. Zo voorkomt u mogelijke verslechtering van de audio- of videokwaliteit, verlies van audio- of video-afspeelfunctionaliteit of verlies van gegevens.
- **The OPMERKING:** Wanneer de computer in de standbystand of de hibernationstand staat, is het niet mogelijk om netwerkverbindingen te maken of de computer te gebruiken.

**OPMERKING:** Als HP 3D DriveGuard een schijf heeft geparkeerd, zal de computer de standbystand of de hibernationstand niet activeren en wordt het beeldscherm uitgeschakeld.

#### **Standbystand activeren en beëindigen**

Standaard is het systeem zo ingesteld dat de standbystand wordt geactiveerd als de computer 10 minuten inactief is geweest en op accuvoeding werkt, of als de computer 25 minuten inactief is geweest en op een externe voedingsbron werkt.

U kunt de instellingen voor energiebeheer en de wachttijden wijzigen in het onderdeel Energiebeheer van het Configuratiescherm van Windows®.

Als de computer is ingeschakeld kunt u de standbystand op de volgende manieren activeren:

- Druk op  $fn+f5$ .
- Klik op **Start > Uitschakelen > Stand-by**.

Als Stand-by niet wordt weergegeven, doet u het volgende:

- **a.** Klik op de pijl-omlaag.
- **b.** Selecteer **Stand-by** in de lijst.
- **c.** Klik op **OK**.

<span id="page-8-0"></span>Ga als volgt te werk om de standbystand te beëindigen:

▲ Druk op de aan/uit-knop.

Wanneer de standbystand wordt beëindigd gaan de aan/uit-lampjes branden en verschijnt uw werk op het scherm op het punt waar u was gestopt met werken en de standbystand werd geactiveerd.

**B** OPMERKING: Als u heeft ingesteld dat een wachtwoord nodig is om de standbystand te beëindigen, moet u uw Windows-wachtwoord opgeven voordat uw werk weer op het scherm verschijnt.

#### **Hibernationstand activeren of beëindigen**

Standaard is het systeem zo ingesteld dat de hibernationstand wordt geactiveerd als de computer 30 minuten minuten inactief is geweest en op accuvoeding werkt, of als de accu bijna leeg is.

**B** OPMERKING: De hibernationstand wordt niet geactiveerd als de computer op externe voeding werkt.

U kunt de instellingen voor energiebeheer en de wachttijden wijzigen in het onderdeel Energiebeheer van het Configuratiescherm van Windows.

U activeert als volgt de hibernationstand:

- **1.** Selecteer **Start > Uitschakelen**.
- **2.** Houd de shift-toets ingedrukt en selecteer **Slaapstand**.

Als Slaapstand niet wordt weergegeven, gaat u als volgt te werk:

- **a.** Klik op de pijl-omlaag.
- **b.** Selecteer **Slaapstand** in de lijst.
- **c.** Klik op **OK**.

U beëindigt als volgt de hibernationstand:

Druk op de aan/uit-knop.

De aan/uit-lampjes gaan branden en uw werk verschijnt op het scherm op het punt waar u was gestopt met werken en de hibernationstand werd geactiveerd.

**FY OPMERKING:** Als u heeft ingesteld dat een wachtwoord nodig is om de hibernationstand te beëindigen, moet u uw Windows-wachtwoord opgeven voordat uw werk weer op het scherm verschijnt.

## <span id="page-9-0"></span>**Energiemeter gebruiken**

De Energiemeter wordt standaard weergegeven in het systeemvak aan de rechterkant van de taakbalk. Met behulp van de Energiemeter krijgt u snel toegang tot de instellingen van Energiebeheer en kunt u de resterende acculading bekijken.

- Klik met de rechtermuisknop op het pictogram **Energiemeter** in het systeemvak en klik op **Eigenschappen van energiebeheer aanpassen** om de Eigenschappen van Energiebeheer te openen.
- Dubbelklik op het pictogram van de **Energiemeter** om het percentage resterende acculading weer te geven.

Aan de verschillende pictogrammen kunt u zien of de computer op accuvoeding of op externe netvoeding werkt.

Ga als volgt te werk om het pictogram Energiemeter uit het systeemvak te verwijderen:

- **1.** Klik met de rechtermuisknop op het pictogram **Energiemeter** in het systeemvak en klik vervolgens op **Eigenschappen van energiebeheer aanpassen**.
- **2.** Klik op het tabblad **Geavanceerd**.
- **3.** Schakel de optie **Pictogram altijd in het systeemvak weergeven** uit.
- **4.** Klik op **Toepassen** en vervolgens op **OK**.

U geeft als volgt het pictogram Energiemeter weer in het systeemvak:

- **1.** Selecteer **Start > Configuratiescherm > Prestaties en onderhoud > Energiebeheer**.
- **2.** Klik op het tabblad **Geavanceerd**.
- **3.** Schakel de optie **Pictogram altijd in het systeemvak weergeven** in.
- **4.** Klik op **Toepassen** en vervolgens op **OK**.
- **Form ERKING:** Als u een pictogram dat u in het systeemvak rechts op de taakbalk heeft geplaatst niet kunt zien, klikt u op het pictogram Verborgen pictogrammen weergeven (**<** of **<<**) in het systeemvak.

## <span id="page-10-0"></span>**Energiebeheerschema's gebruiken**

Een energiebeheerschema is een reeks systeeminstellingen waarmee het energieverbruik van de computer wordt geregeld. Met behulp van energiebeheerschema's kunt u energie besparen en de prestaties van de computer optimaliseren.

De volgende energiebeheerschema's zijn beschikbaar:

- Draagbaar/laptop (aanbevolen)
- Thuis/kantoor
- **Presentatie**
- Altijd aan
- Minimaal energieverbruik
- Accu vol

Met behulp van Eigenschappen voor Energiebeheer kunt u de instellingen van deze energiebeheerschema's wijzigen.

#### **Huidig energiebeheerschema weergeven**

Klik op het pictogram **Energiemeter** in het systeemvak aan de rechterkant van de taakbalk.

 $-$  of  $-$ 

Selecteer **Start > Configuratiescherm > Prestaties en onderhoud > Energiebeheer**.

#### **Energiebeheerschema's selecteren**

Klik op het pictogram **Energiemeter** in het systeemvak aan de rechterkant van de taakbalk en selecteer een energiebeheerschema in de lijst.

 $-$  of  $-$ 

- **a.** Selecteer **Start > Configuratiescherm > Prestaties en onderhoud > Energiebeheer**.
- **b.** Selecteer een energiebeheerschema in de lijst met **Energiebeheerschema's**.
- **c.** Klik op **OK**.

#### **Energiebeheerschema's aanpassen**

- **1.** Selecteer **Start > Configuratiescherm > Prestaties en onderhoud > Energiebeheer**.
- **2.** Selecteer een energiebeheerschema in de lijst met **Energiebeheerschema's**.
- **3.** Wijzig indien nodig de instellingen voor **Netstroom** en **Accustroom**.
- **4.** Klik op **OK**.

## <span id="page-11-0"></span>**Wachtwoord instellen voor beëindigen standbystand**

Ga als volgt te werk om in te stellen dat een wachtwoord moet worden opgegeven bij het beëindigen van de standbystand:

- **1.** Klik met de rechtermuisknop op het pictogram **Energiemeter** in het systeemvak en klik vervolgens op **Eigenschappen energie aanpassen**.
- **2.** Klik op het tabblad **Geavanceerd**.
- **3.** Schakel de optie **Wachtwoord vragen als computer uit standby wordt gehaald** in.
- **4.** Klik op **Toepassen**.

# <span id="page-12-0"></span>**4 Accuvoeding gebruiken**

Wanneer er zich een opgeladen accu in de computer bevindt en de computer niet is aangesloten op een externe voedingsbron, werkt de computer op accuvoeding. Wanneer de computer is aangesloten op een externe netvoedingsbron, werkt de computer op netvoeding.

Als er een opgeladen accu in de computer is geplaatst en de computer op externe voeding werkt via de netvoedingsadapter, schakelt de computer over op accuvoeding wanneer de netvoedingsadapter wordt losgekoppeld van de computer.

**FOPMERKING:** De helderheid van het beeldscherm wordt verlaagd om accuvoeding te besparen wanneer u de computer loskoppelt van de netvoeding. Als u de helderheid van het beeldscherm wilt verhogen, drukt op de hotkey fn+f8 of sluit u de netvoedingsadapter opnieuw aan.

U kunt een accu in de computer laten zitten of de accu verwijderen en opbergen. Dit is afhankelijk van de manier waarop u de computer gebruikt. Als u de accu in de computer laat zitten wanneer de computer is aangesloten op een netvoedingsbron, wordt de accu opgeladen. Bovendien wordt zo uw werk beschermd in geval van een stroomstoring. Een accu in de computer wordt echter langzaam ontladen wanneer de computer is uitgeschakeld en niet is aangesloten op een externe voedingsbron.

**WAARSCHUWING!** Gebruik om veiligheidsredenen alleen de bij de computer geleverde accu, een door HP geleverde vervangende accu of een compatibele accu die als accessoire is aangeschaft bij HP.

De werktijd van de accu van een computer kan verschillen, afhankelijk van de instellingen voor energiebeheer, geopende programma's, de helderheid van het beeldscherm, externe apparatuur die op de computer is aangesloten en andere factoren.

## <span id="page-13-0"></span>**Accu-informatie vinden in Help en ondersteuning**

Als u informatie over de accu van uw computer wilt opzoeken, selecteert u **Start > Help en ondersteuning > Learn More About Your PC** (Meer informatie over uw computer).

## <span id="page-14-0"></span>**Acculading weergeven**

▲ Dubbelklik op het pictogram **Energiemeter** in het systeemvak aan de rechterkant van de taakbalk.

 $-$  of  $-$ 

Selecteer **Start > Configuratiescherm > Prestaties en onderhoud > Energiebeheer >** tabblad **Energiemeter**.

Meestal wordt de acculading zowel in percentages als in resterend aantal minuten werktijd weergegeven.

- Het percentage geeft de geschatte resterende lading van de accu aan.
- De tijdsduur geeft bij benadering de resterende accuwerktijd aan *als de accu op het huidige niveau voeding blijft leveren.* De resterende accuwerktijd neemt bijvoorbeeld af als u een dvd afspeelt en neemt toe als u het afspelen van een dvd stopt.

Wanneer een accu wordt opgeladen, kan in het venster Energiemeter een bliksemsymbool over het accupictogram worden weergegeven.

## <span id="page-15-0"></span>**Accu plaatsen of verwijderen**

**VOORZICHTIG:** Bij het verwijderen van een accu die de enige beschikbare voedingsbron vormt, kunnen er gegevens verloren gaan. Sla uw werk op, activeer de hibernationstand of schakel de computer uit via Windows voordat u een accu verwijdert. Zo voorkomt u dat er gegevens verloren gaan.

U plaatst de accu als volgt:

- **1.** Leg de computer ondersteboven op een vlak oppervlak neer, met de accuruimte naar u toe.
- **2.** Schuif de accu in de accuruimte **(1)** totdat de accu goed op zijn plaats zit.

De accuvergrendeling **(2)** vergrendelt de accu automatisch.

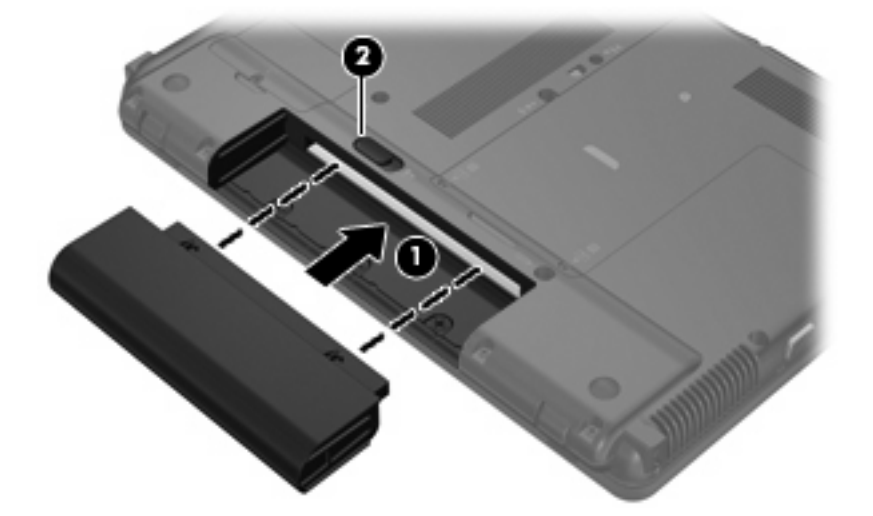

U verwijdert de accu als volgt:

- **1.** Leg de computer ondersteboven op een vlak oppervlak neer, met de accuruimte naar u toe.
- **2.** Verschuif de accuvergrendeling **(1)** om de accu los te koppelen.
- **3.** Verwijder de accu uit de computer **(2)**.

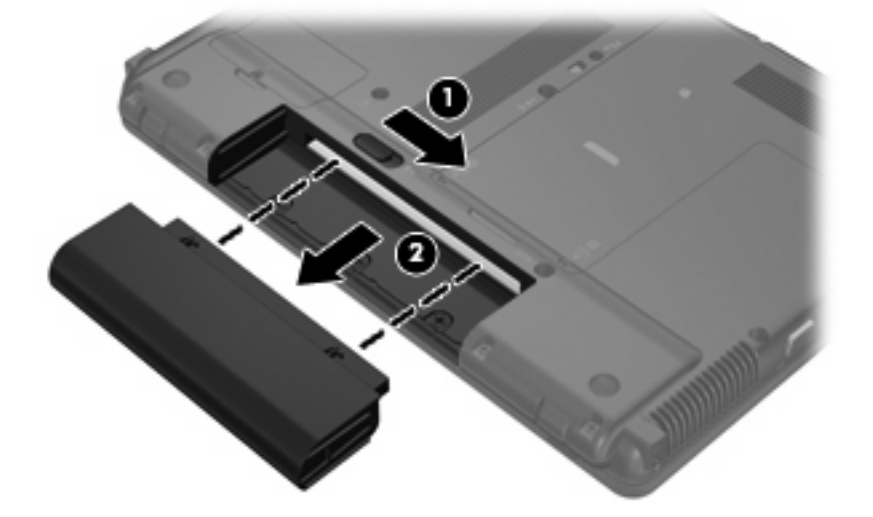

## <span id="page-16-0"></span>**Accu opladen**

#### **WAARSCHUWING!** Laad de accu van de computer niet op aan boord van een vliegtuig.

De accu wordt opgeladen wanneer de computer is aangesloten op een externe voedingsbron via een netvoedingsadapter, een optionele voedingsadapter of een optioneel dockingapparaat.

De accu wordt opgeladen ongeacht of de computer in gebruik is of uit staat, maar het opladen verloopt sneller wanneer de computer is uitgeschakeld.

Het opladen kan langer duren wanneer de accu nieuw is, langer dan twee weken niet is gebruikt of veel warmer of kouder is dan de normale kamertemperatuur.

Ga als volgt te werk om de accuwerktijd te verlengen en de nauwkeurigheid van de weergave van de acculading te optimaliseren:

- Als u een nieuwe accu oplaadt, wacht u tot de accu volledig is opgeladen voordat u de computer inschakelt.
- Laad de accu op tot het acculampje van de computer uit gaat.
- **FY OPMERKING:** Als de computer is ingeschakeld wanneer de accu wordt opgeladen, is het mogelijk dat de Energiemeter in de taakbalk aangeeft dat de accu voor 100 procent is opgeladen, terwijl dit nog niet het geval is.
- Laad de accu pas op wanneer deze door normaal gebruik is ontladen tot ongeveer 5 procent van de volledige lading.
- Als de accu een maand of langer niet is gebruikt, is het noodzakelijk de accu te kalibreren in plaats van op te laden.

Het acculampje geeft als volgt de status van de acculading aan:

- Oranje: er wordt een accu opgeladen.
- Turkoois: de accu is bijna geheel opgeladen.
- Knipperend oranje: een accu die de enige beschikbare voedingsbron is, is bijna leeg. Wanneer de accu een kritiek laag ladingsniveau bereikt, begint het acculampje snel te knipperen.
- Uit: als de computer is aangesloten op een externe voedingsbron, gaat het lampje uit wanneer alle accu's in de computer volledig zijn opgeladen. Als de computer niet is aangesloten op een externe voedingsbron, blijft het lampje uit tot de accu in de computer bijna leeg is.

## <span id="page-17-0"></span>**Omgaan met een lage acculading**

In dit gedeelte worden de waarschuwingen en systeemreacties beschreven die standaard zijn ingesteld. Sommige waarschuwingen voor een bijna lege accu en de manier waarop het systeem daarop reageert, kunt u wijzigen in het onderdeel Energiebeheer van het Configuratiescherm van Windows (**Start > Configuratiescherm > Prestaties en onderhoud > Energiebeheer**). Voorkeuren die u in Energiebeheer instelt, zijn niet van invloed op de werking van de lampjes.

#### **Lage acculading herkennen**

Als een accu die de enige voedingsbron van de computer is, bijna leeg is, gaat het acculampje knipperen.

Als u niets onderneemt wanneer de accu bijna leeg is, wordt het niveau van de acculading kritiek laag en gaat het acculampje snel knipperen.

Wanneer de acculading een kritiek laag niveau bereikt, gebeurt het volgende:

- Als de hibernationvoorziening is ingeschakeld en de computer aanstaat of in de standbystand staat, wordt de hibernationstand geactiveerd.
- Als de hibernationvoorziening is uitgeschakeld en de computer aanstaat of in de standbystand staat, blijft de computer nog even in de standbystand staan. Vervolgens wordt de computer uitgeschakeld, waarbij niet-opgeslagen werk verloren gaat.

#### <span id="page-18-0"></span>**Problemen met lage acculading verhelpen**

**VOORZICHTIG:** Wacht met het herstellen van de voeding totdat het aan/uit-lampje uit is. Zo beperkt u het risico van gegevensverlies wanneer het ladingsniveau van de accu in de computer kritiek laag is en de hibernationstand is geactiveerd.

#### **Lage acculading verhelpen wanneer een externe voedingsbron beschikbaar is**

- Sluit een van de volgende apparaten aan:
	- netvoedingsadapter
	- optioneel dockingapparaat
	- optionele voedingsadapter

#### **Lage acculading verhelpen wanneer een opgeladen accu beschikbaar is**

- **1.** Schakel de computer uit of activeer de hibernationstand.
- **2.** Verwijder de lege accu en plaats vervolgens een volle accu.
- **3.** Zet de computer aan.

#### **Lage acculading verhelpen wanneer geen voedingsbron beschikbaar is**

▲ Activeer de hibernationstand.

 $-$  of  $-$ 

Sla uw werk op en sluit de computer af.

#### **Lage acculading verhelpen wanneer de computer de hibernationstand niet kan beëindigen**

Als de computer niet voldoende acculading heeft om de hibernationstand te beëindigen, gaat u als volgt te werk:

- **1.** Plaats een opgeladen accu of sluit de computer aan op een externe voedingsbron.
- **2.** Als u de hibernationstand wilt beëindigen, drukt u op de aan/uit-knop.

### <span id="page-19-0"></span>**Accu kalibreren**

Kalibreer een accu in de volgende gevallen:

- als de weergegeven acculading onjuist lijkt te zijn
- als u constateert dat de werktijd van de accu duidelijk anders is dan tevoren

Zelfs als een accu intensief wordt gebruikt, is het niet nodig om de accu vaker dan eens per maand te kalibreren. Het is ook niet nodig om een nieuwe accu te kalibreren.

#### **Stap 1: laad de accu volledig op**

- **WAARSCHUWING!** Laad de accu van de computer niet op aan boord van een vliegtuig.
- **Form IPMERKING:** De accu wordt opgeladen ongeacht of de computer in gebruik is of uit staat, maar het opladen verloopt sneller wanneer de computer is uitgeschakeld.

Ga als volgt te werk om de accu volledig op te laden:

- **1.** Plaats de accu in de computer.
- **2.** Sluit de computer aan op een netvoedingsadapter, optionele voedingsadapter of optioneel dockingapparaat en sluit de adapter of het apparaat aan op een externe netvoedingsbron.

Het acculampje van de computer gaat branden.

**3.** Zorg dat de computer op de externe voedingsbron aangesloten blijft totdat de accu volledig is opgeladen.

Het acculampje van de computer gaat uit.

#### **Stap 2: schakel de energiebesparende voorzieningen uit**

**1.** Klik met de rechtermuisknop op het pictogram **Energiemeter** in het systeemvak aan de rechterkant van de taakbalk en klik vervolgens op **Eigenschappen van energiebeheer aanpassen**.

 $-$  of  $-$ 

Selecteer **Start > Configuratiescherm > Prestaties en onderhoud > Energiebeheer**.

- **2.** Noteer de 4 instellingen in de kolommen **Accustroom** en **Netstroom**, zodat u deze na het kalibreren opnieuw kunt instellen.
- **3.** Stel de vier opties in op **Nooit**.
- **4.** Klik op **OK**.

#### <span id="page-20-0"></span>**Stap 3: ontlaad de accu**

De computer moet ingeschakeld blijven tijdens het ontladen van de accu. De accu wordt ontladen, ongeacht of de computer in gebruik is. Wanneer u de computer gebruikt, verloopt het ontladen echter sneller.

- Als u de computer onbeheerd wilt achterlaten tijdens het ontladen, slaat u uw gegevens op voordat u de ontladingsprocedure start.
- Als u de computer incidenteel gebruikt tijdens de ontladingsprocedure en u wachttijden voor energiebesparing heeft ingesteld, kunnen de volgende verschijnselen optreden tijdens het ontladingsproces:
	- De monitor wordt niet automatisch uitgeschakeld.
	- De snelheid van de vaste schijf neemt niet automatisch af wanneer de computer inactief is.
	- De hibernationstand wordt niet automatisch geactiveerd.

Ga als volgt te werk om de accu te ontladen:

- **1.** Koppel de computer los van de externe netvoedingsbron, maar schakel de computer *niet* uit.
- **2.** Laat de computer op accuvoeding werken totdat de accu volledig is ontladen. Het acculampje gaat knipperen wanneer de accu bijna ontladen is. Wanneer de accu volledig is ontladen, gaat het acculampje uit en wordt de computer afgesloten.

#### <span id="page-21-0"></span>**Stap 4: laad de accu volledig op**

Ga als volgt te werk om de accu op te laden:

**1.** Zorg dat de computer op een externe voedingsbron aangesloten blijft totdat de accu volledig is opgeladen. Wanneer de accu volledig is opgeladen, gaat het acculampje op de computer uit.

U kunt de computer gewoon gebruiken terwijl de accu wordt opgeladen, maar het opladen gaat sneller wanneer de computer is uitgeschakeld.

**2.** Als de computer is uitgeschakeld, schakelt u deze in wanneer de accu volledig is opgeladen en het acculampje uit is.

#### **Stap 5: schakel de energiebesparende voorzieningen weer in**

- △ **VOORZICHTIG:** Als u de hibernationvoorziening niet opnieuw inschakelt nadat u de accu heeft gekalibreerd, kan de accu volledig worden ontladen. Hierdoor kunt u gegevens verliezen wanneer de acculading van de computer een kritiek laag niveau bereikt.
	- **1.** Selecteer **Start > Configuratiescherm > Prestaties en onderhoud > Energiebeheer**.
	- **2.** Voer opnieuw de instellingen in die u heeft genoteerd voor de items in de kolommen **Netstroom** en **Accustroom**.
	- **3.** Klik op **OK**.

## <span id="page-22-0"></span>**Accuvoeding besparen**

- Open het onderdeel Energiebeheer van het Configuratiescherm en selecteer instellingen voor een lager energieverbruik.
- Schakel draadloze verbindingen en LAN-verbindingen uit en sluit modemapplicaties af wanneer u deze niet gebruikt.
- Ontkoppel externe apparatuur die niet is aangesloten op een externe voedingsbron wanneer u deze apparatuur niet gebruikt.
- Zet alle optionele externemediakaarten die u niet gebruikt stop, schakel ze uit of verwijder ze.
- Gebruik de hotkeys fn+f7 en fn+f8 om de helderheid van het scherm aan te passen aan de omstandigheden.
- Activeer de standbystand of de hibernationstand of sluit de computer af zodra u stopt met werken.
- Verwijder de accu uit de computer wanneer deze niet wordt gebruikt of opgeladen.
- Schaf een extra accu aan, zodat u langer op accuvoeding kunt werken.
- Bewaar de accu op een koele en droge plaats.

## <span id="page-23-0"></span>**Accu opbergen**

**VOORZICHTIG:** Stel een accu niet gedurende langere tijd bloot aan hoge temperaturen, om beschadiging van de accu te voorkomen.

Verwijder de accu en bewaar deze afzonderlijk als de computer meer dan 2 weken niet wordt gebruikt en niet is aangesloten op een externe voedingsbron.

Bewaar de accu op een koele en droge plaats, zodat de accu langer opgeladen blijft.

**EY OPMERKING:** Een opgeborgen accu moet elke 6 maanden worden gecontroleerd. Wanneer de capaciteit minder is dan 50 procent, laadt u de accu op voordat u de accu weer opbergt.

Kalibreer een accu die een maand of langer opgeborgen is geweest voordat u deze in gebruik neemt.

## <span id="page-24-0"></span>**Afvoeren van afgedankte accu's**

**WAARSCHUWING!** Probeer niet een accu uit elkaar te halen, te pletten of te doorboren, zorg dat u geen kortsluiting veroorzaakt tussen de externe contactpunten op een accu en laat een accu niet in aanraking komen met water of vuur. Zo beperkt u het risico van brand en brandwonden. Stel een accu niet bloot aan temperaturen boven 60°C (140°F). Vervang de accu uitsluitend door een accu die is goedgekeurd voor gebruik in deze computer.

Raadpleeg voor informatie over het afvoeren van afgedankte accu's de *Informatie over voorschriften, veiligheid en milieu*.

# <span id="page-25-0"></span>**5 Externe netvoeding gebruiken**

Externe netvoeding wordt geleverd door een van de volgende apparaten:

- **WAARSCHUWING!** Gebruik om veiligheidsredenen alleen de bij de computer geleverde netvoedingsadapter, een door HP geleverde vervangende adapter, of een compatibele adapter die als accessoire is aangeschaft bij HP.
	- Goedgekeurde netvoedingsadapter
	- Optioneel dockingapparaat

Sluit de computer aan op een externe netvoedingsbron in de volgende situaties:

#### **WAARSCHUWING!** Laad de accu van de computer niet op aan boord van een vliegtuig.

- Wanneer u een accu oplaadt of kalibreert
- Wanneer u systeemsoftware installeert of aanpast
- Wanneer u informatie naar een cd of dvd schrijft

Als u de computer aansluit op externe netvoeding, gebeurt het volgende:

- De accu laadt op.
- Als de computer is ingeschakeld, verandert het accupictogram in de taakbalk van vorm.

Als u de computer loskoppelt van externe netvoeding, gebeurt het volgende:

- De computer schakelt over op accuvoeding.
- De helderheid van het beeldscherm wordt automatisch verlaagd om accuvoeding te besparen. Als u de helderheid van het beeldscherm wilt verhogen, drukt u op de hotkey fn+f8 of sluit u de netvoedingsadapter opnieuw aan.

## <span id="page-26-0"></span>**Netvoedingsadapter aansluiten**

**WAARSCHUWING!** Ga als volgt te werk om het risico van een elektrische schok en schade aan de apparatuur te beperken:

Sluit het netsnoer aan op een geaard stopcontact dat altijd gemakkelijk te bereiken is.

Ontkoppel de netvoeding van de computer door de stekker uit het stopcontact te halen (niet door het netsnoer los te koppelen van de computer).

Als bij het product een geaard netsnoer met een geaarde stekker is geleverd, sluit u het netsnoer aan op een geaard stopcontact. Probeer niet de aarding te omzeilen door bijvoorbeeld adapters of stekkerdozen zonder aarding te gebruiken. De aarding is een belangrijke veiligheidsvoorziening.

U sluit de computer als volgt aan op een externe netvoedingsbron:

- **1.** Sluit de netvoedingsadapter aan op de voedingsconnector van de computer **(1)**.
- **2.** Sluit het ene uiteinde van het netsnoer aan op de netvoedingsadapter **(2)**.
- **3.** Steek het andere uiteinde van het netsnoer in een stopcontact **(3)**.

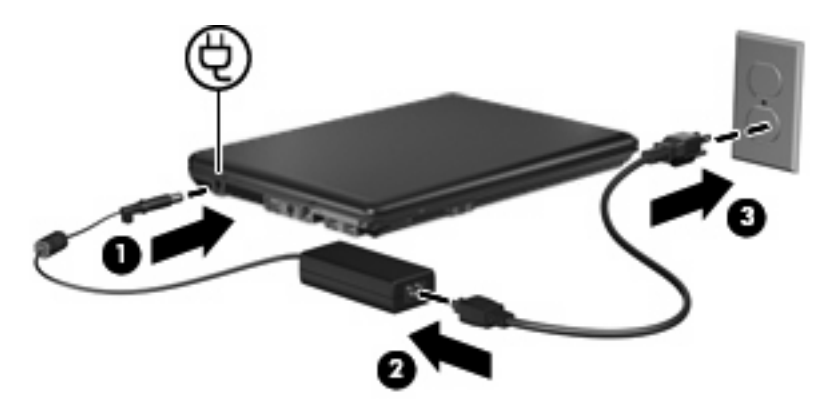

## <span id="page-27-0"></span>**Netvoedingsadapter testen**

Test de netvoedingsadapter als de computer een of meer van de volgende symptomen vertoont:

- U kunt de computer niet inschakelen terwijl deze is aangesloten op de netvoedingsadapter en externe voeding.
- U kunt het beeldscherm niet inschakelen terwijl de computer is aangesloten op de netvoedingsadapter en externe voeding.
- Het aan/uit-lampje is uit terwijl de computer is aangesloten op de netvoedingsadapter en externe voeding.

U test de netvoedingsadapter als volgt:

- **1.** Verwijder de accu uit de computer.
- **2.** Sluit de netvoedingsadapter aan op de computer en een stopcontact.
- **3.** Zet de computer aan.
	- Als het aan/uit-lampje aan gaat, werkt de netvoedingsadapter zonder problemen.
	- Als het aan/uit-lampje niet aan gaat, werkt de netvoedingsadapter niet en moet deze worden vervangen.

Neem contact op met de technische ondersteuning van HP voor informatie over het verkrijgen van een vervangende netvoedingsadapter.

# <span id="page-28-0"></span>**Index**

#### **A**

Aan/uit-knop, herkennen [1](#page-4-0) Aan/uit-lampje, herkennen [2](#page-5-0) Aansluiten, externe netvoedingsbron [23](#page-26-0) Accu afvoeren [21](#page-24-0) kalibreren [16](#page-19-0) lage acculading [14](#page-17-0) opbergen [20](#page-23-0) opladen [13,](#page-16-0) [16](#page-19-0) opnieuw opladen [18](#page-21-0) plaatsen [12](#page-15-0) verwijderen [12](#page-15-0) voeding besparen [19](#page-22-0) Accu, temperatuur [20](#page-23-0) Acculampje [13,](#page-16-0) [14](#page-17-0) Acculampje, herkennen [2](#page-5-0) Accuvergrendeling [12](#page-15-0) Accuvoeding [9](#page-12-0) Afsluiten [3](#page-6-0)

#### **B**

Beschrijfbare media [4](#page-7-0) Besparen, voeding [19](#page-22-0) Besturingssysteem [3](#page-6-0)

#### **C**

Computer reageert niet [3](#page-6-0)

#### **F**

fn+f5-toets, herkennen [2](#page-5-0)

#### **H**

Hibernationstand activeren [5](#page-8-0) beëindigen [5](#page-8-0) geactiveerd bij kritiek lage acculading [14](#page-17-0)

#### **K**

Kalibreren, accu [16](#page-19-0) Knop, aan/uit [1](#page-4-0) Kritiek lage acculading [14](#page-17-0)

#### **L**

Lage acculading [14](#page-17-0) Lampjes accu [2](#page-5-0) voeding [2](#page-5-0) Leesbare media [4](#page-7-0)

#### **N**

Netvoedingsadapter aansluiten [23](#page-26-0) testen [24](#page-27-0)

#### **O**

Opbergen, accu [20](#page-23-0) Opladen, accu [13,](#page-16-0) [16](#page-19-0)

#### **R**

Reizen met de computer [20](#page-23-0)

#### **S**

Schijfmedia [4](#page-7-0) **Standbystand** activeren [4](#page-7-0) beëindigen [4](#page-7-0)

#### **T**

Temperatuur [20](#page-23-0) Testen, netvoedingsadapter [24](#page-27-0)

#### **U**

Uitschakelen, computer [3](#page-6-0)

#### **V**

Vergrendeling, accu [12](#page-15-0)

#### Voeding aansluiten [23](#page-26-0) besparen [19](#page-22-0) knoppen en lampjes, locatie [1](#page-4-0)

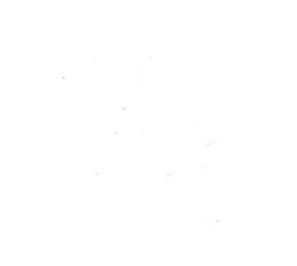